# Nuxeo@Eclipse Loops

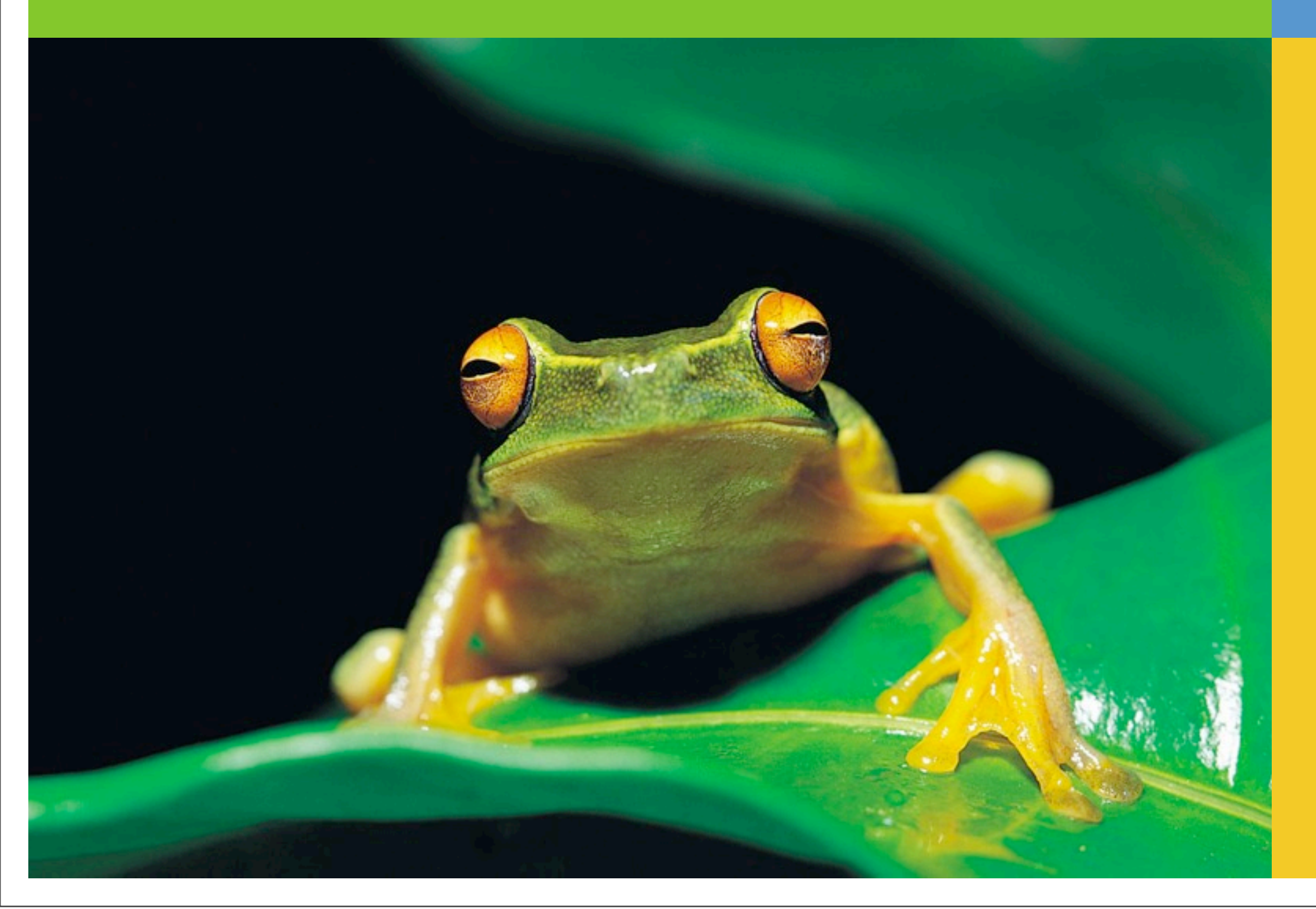

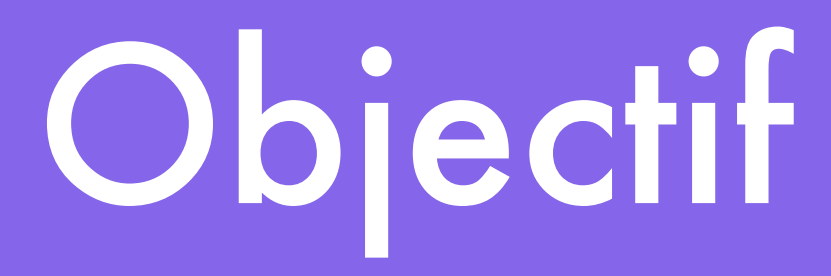

- Installer le plugin Nuxeo IDE
- Configurer Nuxeo IDE
- Créer un service qui stocke les résultats d'une classe
- Accepte différents formats (XML, CSV, etc.)
- Exposer en REST

### Installer Nuxeo IDE : les sources

- Télécharger les sources de Nuxeo
	- Github  $\Rightarrow$  long
	- SDK
		- Avec une distribution Nuxeo
		- Rapide

<http://community.nuxeo.com/static/releases/nuxeo-5.6/nuxeo-cap-5.6-tomcat-sdk.zip>

• Dézipper

### Nuxeo IDE : Objectif

- Simplifier l'écriture des codes d'infrastructure ennuyeux
- Focaliser sur votre code
- Chargement à chaud de votre code sur le serveur
- Intégration à Nuxeo Studio

# Installer Nuxeo IDE : plugin

- Aller dans marketplace.eclipse.org
- Rechercher Nuxeo
- Glisser-Déposer le bouton install dans Eclipse

### Installer Nuxeo IDE : Lier

- Dans Préférences d'Eclipse > Nuxeo
- Aller dans Nuxeo SDK
- Donner le chemin de la racine du SDK
- Cocher
- Ok

### Vous avez tout l'environnement de développement Nuxeo

## Créer un bundle Nuxeo

d'extension d'extension

Point

**Contribution** 

Point

- Rappel un bundle est jar pouvant contenir
	- un ou + services
	- un ou + points d'extension
	- des resources

# Créer un bundle Nuxeo

- Dans Nuxeo IDE
	- NX. • Cliquer sur le bouton Nuxeo
	- Choisir le template *Nuxeo Plugin Project*
	- Project Id sera le nom du Bundle (**Run**)
	- Maven Settings Identifier le projet dans Maven (**Build**)
		- Maven est un outil de build Java (comme ant)
		- Chaque projet maven est identifié de manière unique dans le cadre du **build**

## Créer un bundle Nuxeo

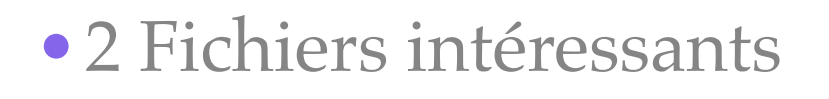

- •pom.xml : carte d'identité maven => build
- •MANIFEST.MF : carte d'identité pour la JVM/OSGi => run

# Déployer un bundle

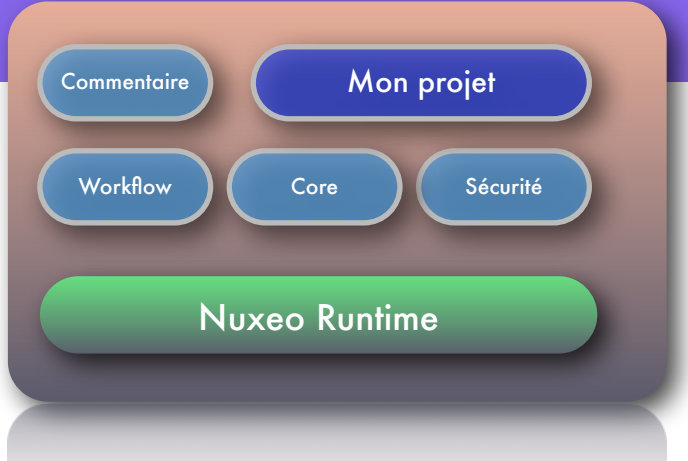

- Active le code dans le serveur d'application
- Active les points d'extension
- Active les contributions aux points d'extension
- Deploie les ressources web

### Déployer un bundle

- Aller dans la perspective Nuxeo
- Cliquer sur la view *Nuxeo Server*
- Démarrer le serveur en mode debug ou non
- Créer une configuration de déploiement
	- Ajouter une nouvelle configuration
	- Nommer
	- Sélectionner le projet
	- Valider
- Déployer à chaud avec le bouton *refresh*

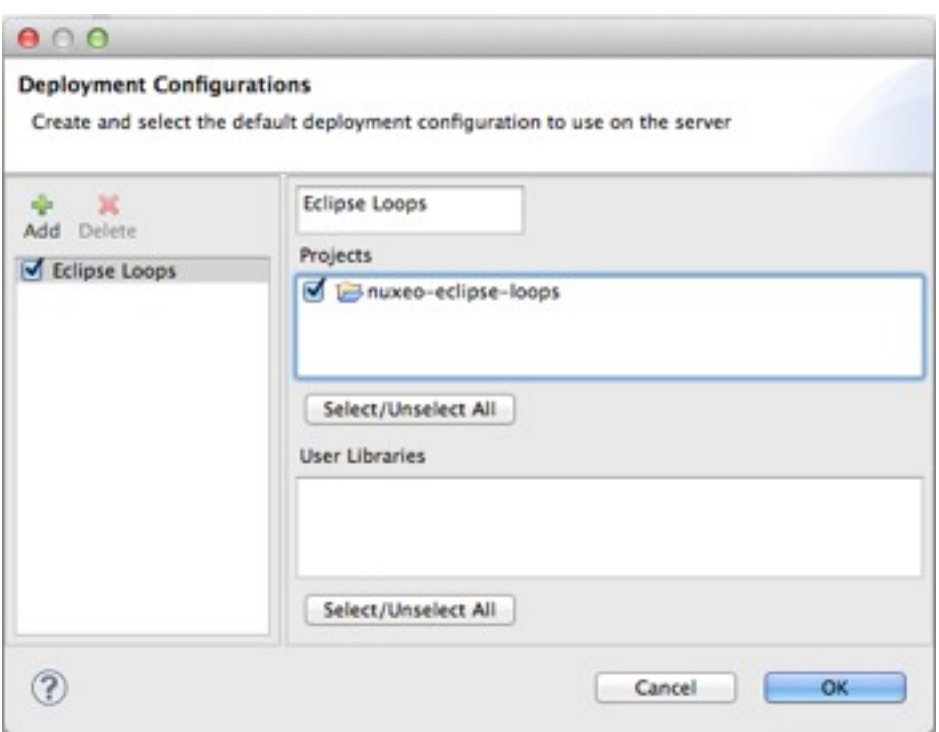

**Commentaire** 

▶ 芬

Workflow  $\left\| \begin{array}{ccc} \end{array} \right\|$  Core  $\left\| \begin{array}{ccc} \end{array} \right\|$  Sécurité

Mon projet

Nuxeo Runtime

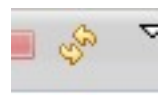

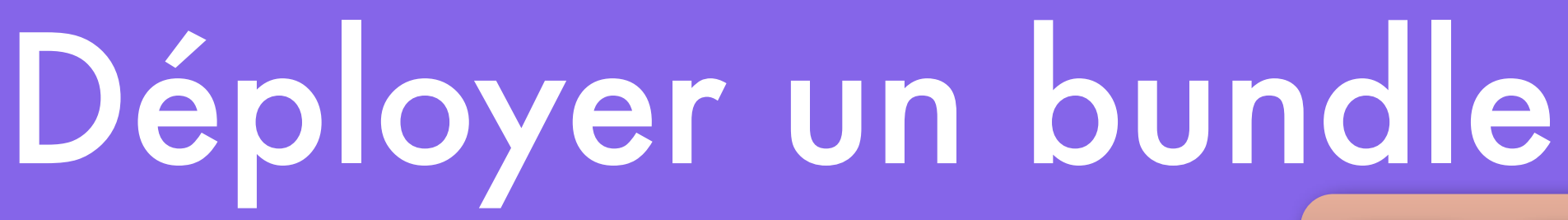

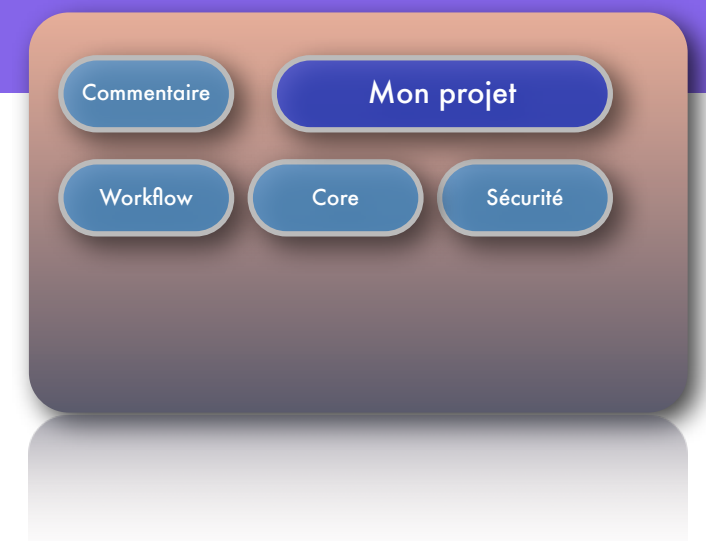

• Le bundle est déployé mais sans aucune fonctionnalité

# Ajouter des ressources web

- *src/main/resources* est copié à la racine du jar par Maven
- *web/nuxeo.war* est déployé dans les resources web par Nuxeo Runtime

- Créer une page *hello\_world.html*
- Redéployer votre bundle
- Aller au *localhost:8080/nuxeo/hello\_worl.html*

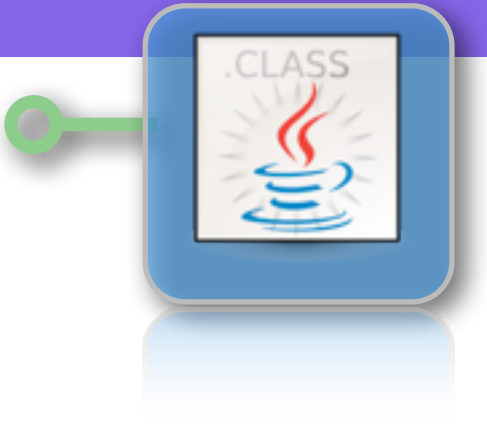

- Les classes Java doivent être créées dans *src/main/java*
- Les tests
	- dans *src/test/java* pour les tests unitaires
	- dans *src/test/resources* pour les resources utiles pour les tests

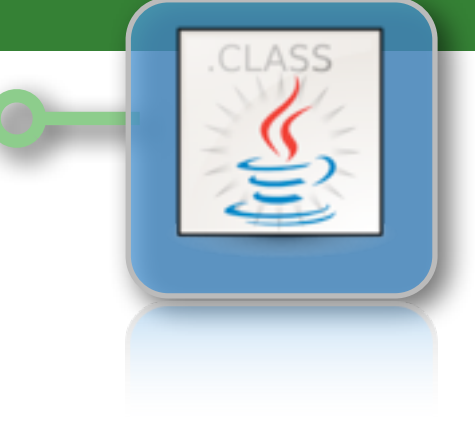

- Cliquer sur le bouton *Nuxeo*
- Choisir le template *Nuxeo Component*
- Renseigner la classe *ResultParserServiceImpl* implémentant le service
- Cocher la case *Expose this component as a service*

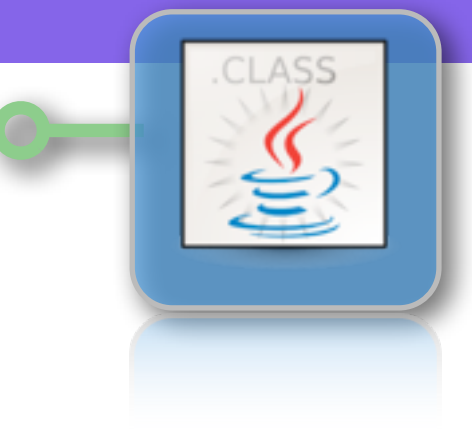

- Eléments intéressants
	- *• OSGI-INF/extensions/.....xml* composant décrivant le service
	- *• MANIFEST.MF* description du composant pour le runtime

- *•* Il est possible (et conseillé) de créer une interface *MonService*
- Penser à remplacer le nom de l'interface dans la balise service dans le xml

- Récupération de votre service en JAVA (ou ceux de Nuxeo)
	- *• Framework.getLocalService(MonService.class)*
- Les services fournis par défaut par Nuxeo sont visible dans
	- $explorer.nuxeo.org > 5.7-xxxxx > Explore > Services$
	- Exemple le [ConversionService](http://explorer.nuxeo.org/nuxeo/site/distribution/Nuxeo%20Platform-5.6/viewService/org.nuxeo.ecm.core.convert.api.ConversionService) qui implémente toutes les logiques de conversions de Nuxeo

### Tester le service : JUnit

- *•* Créer une classe standard dans *src/test/java*
- *• @Test* décrit une méthode que JUnit exécutera en tant que test
- *• @Before* et *@After* sont exécuté avant et après chaque test
- *•* les méthodes d'assertions sont disponibles dans *org.junit.Assert*

- Executer un test : Click Droit sur la méthode > *Run As* > *JUnit Test*
- Executer tous les tests d'une classe : idem mais click droit sur la classe
- Executer tous les tests d'un projet : idem mais sur le répertoire *src/test*

### Tester le service : JUnit

- **•** Nuxeo fournit un Runtime dans JUnit pour déployer des
	- *•* Ajouter l'annotation @RunWith(FeaturesRunner.class) sur la classe
	- *•* Ajouter @Features(RuntimeFeature.class) pour activer le runtime
	- *•* Ajouter @Deploy("leNomDuBundle") déploie le bundle nommé
		- *•* le nom du bundle est dans le Manifest => bundle-symbolic-name

- *•* La récupération d'un service (pas uniquement dans JUnit)
	- Framework.getLocalService(NomDuService.class)

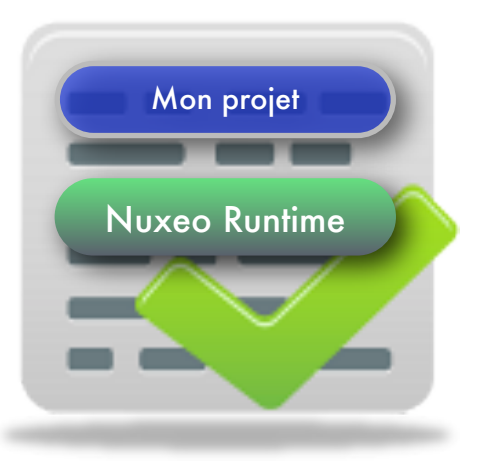

### Tester le service : JUnit

- Objectif du service
	- Gestion des résultats des expériences
- Ajouter et couvrir d'un test une méthode
	- Result addResult(File csvResult)

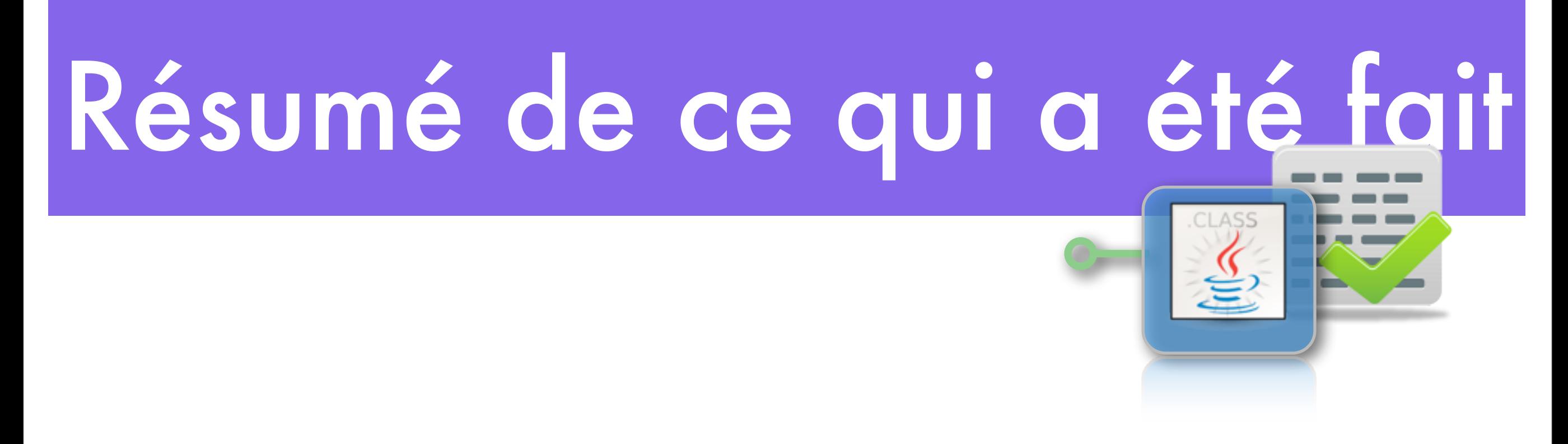

- Création d'un projet Nuxeo qui produit un bundle
- Ajout d'un service
- Création d'un test et de l'implémentation du service

### Création d'un 2ème bundle

- Créer un deuxième projet Nuxeo avec un service qui persiste les objets résultat
	- Result storeResult(Result result)
	- List<Result> getResults()
	- persistence en mémoire dans une map
- Modifier le premier service qui utilise le 2ème
- Tester l'intégration

### Operation rappel

Method 1

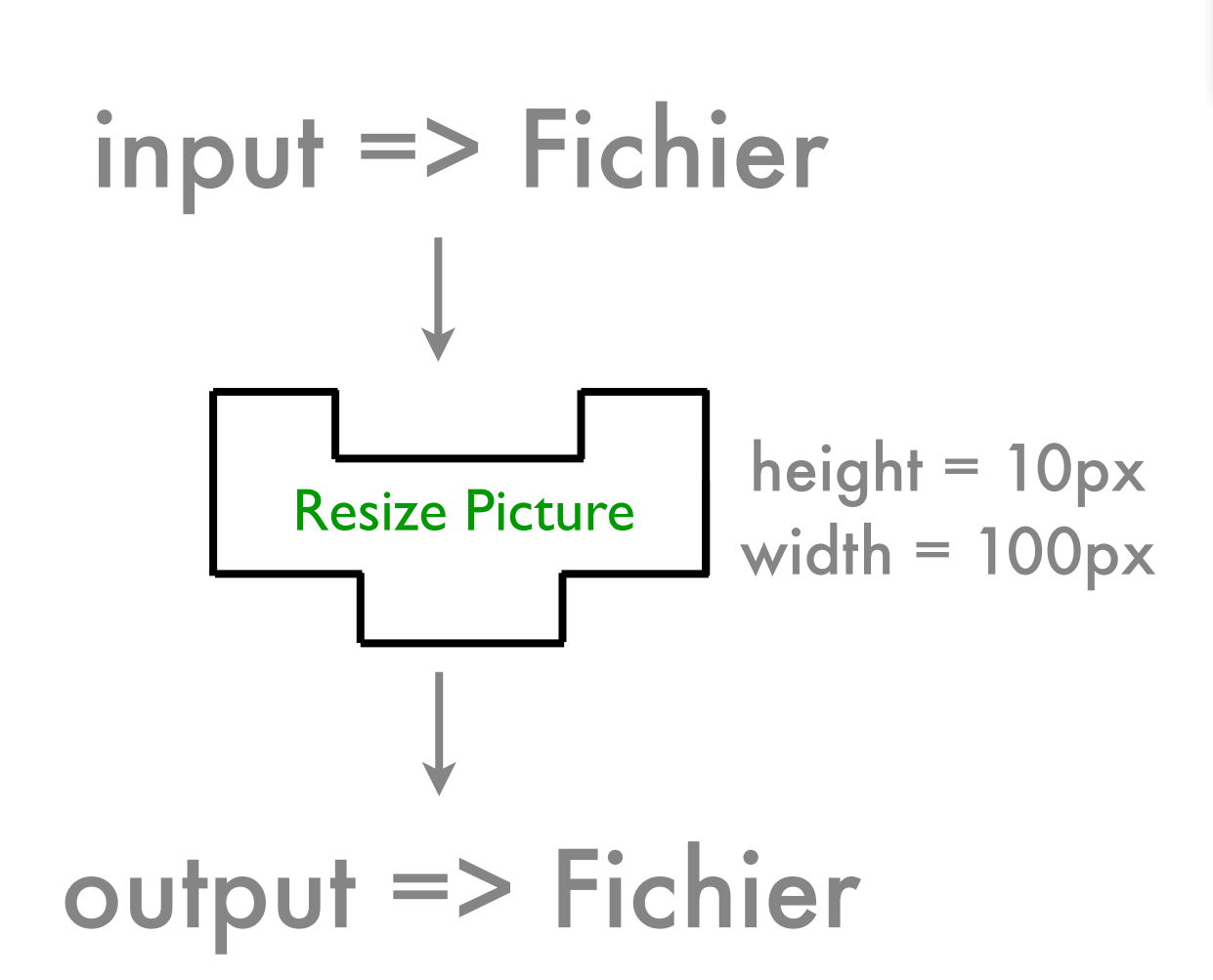

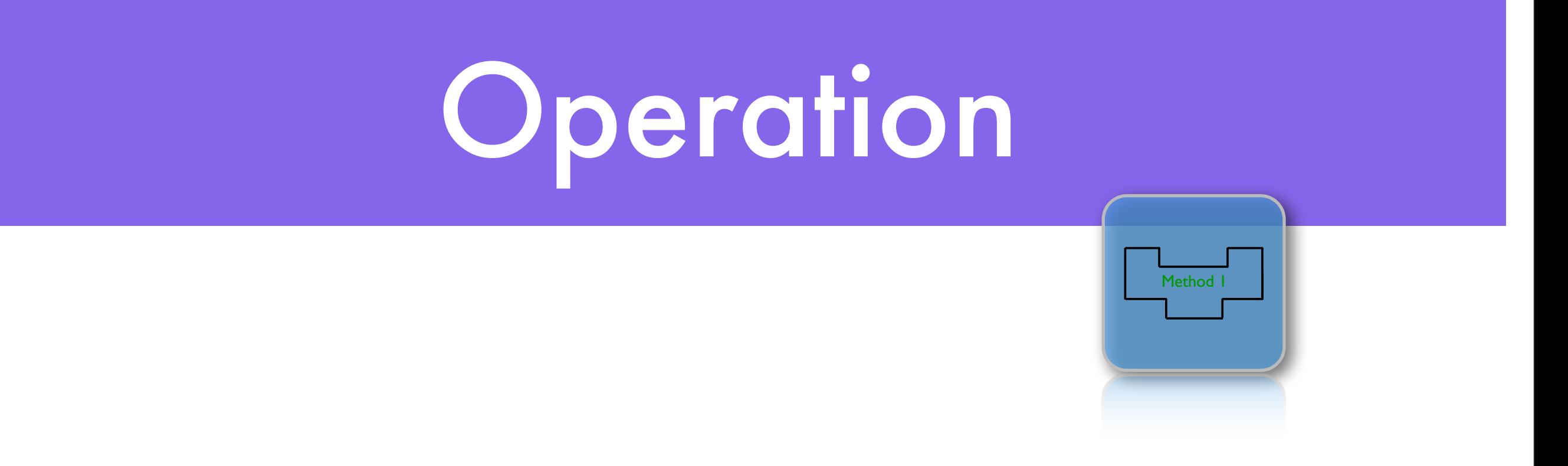

- En Nuxeo 5.6 uniquement Blob/Document
	- en cause la librairie cliente
- En Nuxeo 5.7 choix libre

# Core Repository Nuxeo

- La Base documentaire est le coeur du système
- CoreSession guichet unique d'accès
- DocumentModel représentation d'un document

### Exemples de code

// CREATION

DocumentModel mydoc = coreSession.createDocumentModel("File");

```
// DocumentModel mydoc = coreSession.createDocumentModel("/", "toto", "File");
```
mydoc.setPathInfo("/", "toto");

mydoc.setPropertyValue("dc:title", "Toto");

mydoc = coreSession.createDocument(mydoc);

coreSession.save();

#### // MODIFICATION

mydoc.setPropertyValue("dc:description", "My Description"); mydoc = coreSession.saveDocument(mydoc); coreSession.save();

#### // RECUPERATION

DocumentModelList docs = coreSession.query("SELECT \* FROM Document WHERE dc:title = 'Toto'"); assertEquals(1, docs.size());  $mydoc = docs.get(0);$ assertEquals("toto", mydoc.getName()); assertEquals("Toto", mydoc.getPropertyValue("dc:title")); assertEquals("My Description", mydoc.getPropertyValue("dc:description"));

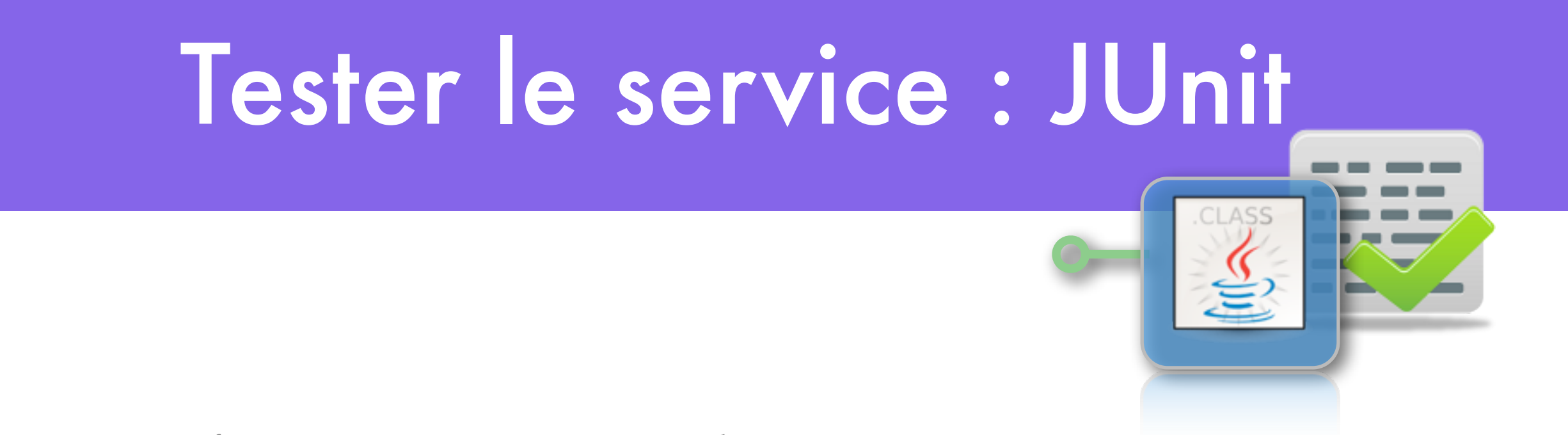

- *•* Nuxeo fournit un FeatureRunner dans JUnit pour activer un Repository Documentaire
	- *•* Remplacer @Features(RuntimeFeature.class)
	- *•* Par @Features(CoreFeature.class)
- *•* Récupération de la session
	- *•* @Inject public CoreSession session;

### Test unitaire

- Créer un Test unitaire qui crée un document de type "Note"
- Le récupérer par une requête sur le titre
- Vérifier qu'il est bien de type "Note"

### DocumentAdapter

- Pattern de Factorisation de la transformation entre 2 Objets
	- DocumentModel : Objet générique persisté dans Nuxeo
	- Result : BusinessModel utilisé par notre service

#### Exposer le service en tant qu'opération

• Cliquer sur le bouton *Nuxeo*

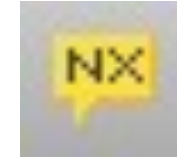

Method 1

- Choisir le template *Operation*
- Saisir un nom et un Id pour votre opération : *MonOperation*
- La catégorie est utilisée dans Nuxeo Studio
- Input et Output décrivent l'entrée/sortie de l'opération
- Iterable operation si le traitement peut être itéré

#### Appel REST d'une opération : Java

**Method** 

 HttpAutomationClient client = new HttpAutomationClient( ["http://localhost:8080/nuxeo/site/automation"\)](http://localhost:8080/nuxeo/site/automation);

 Session session = client.getSession("Administrator", "Administrator"); session.newRequest("MonOperation").execute();

client.shutdown();

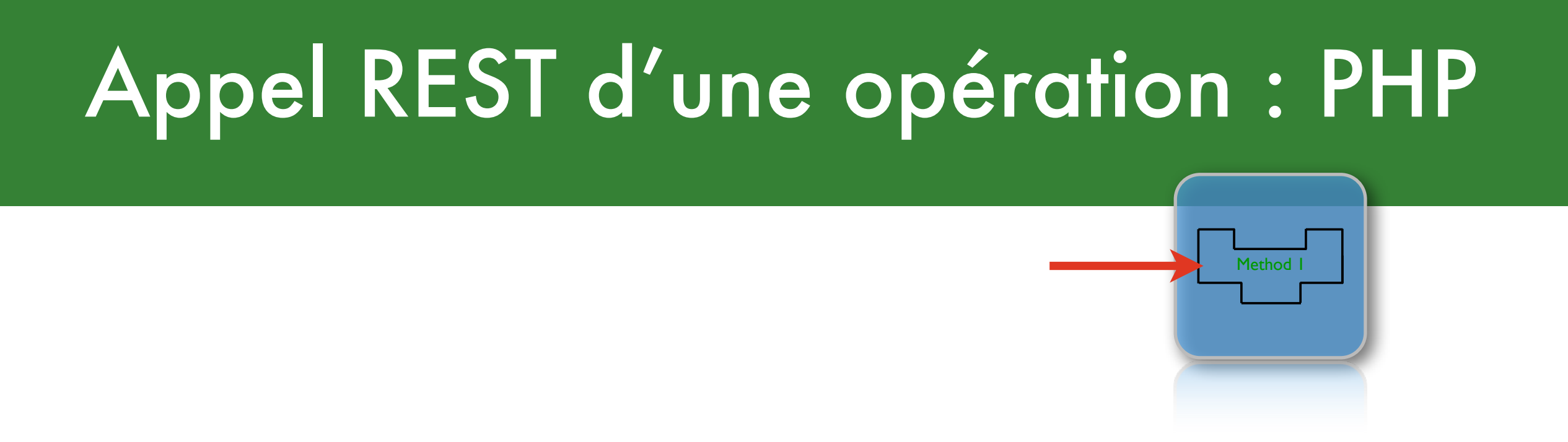

\$client = new PhpAutomationClient('[http://localhost:8080/nuxeo/site/automation'\)](http://localhost:8080/nuxeo/site/automation);

\$session = \$client->getSession('Administrator','Administrator');

\$answer = \$session->newRequest("MonOperation");